# **Configuration de l'appareil et du PC pour une utilisation conjointe**

#### **Avant de commencer**

- Veuillez consulter le fichier README.WRI présent dans le répertoire racine du CD-ROM pour des informations importantes de dernière heure sur l'installation et le dépannage.
- En cas de problème quelconque avec l'installation, rendez-nous visite sur : **http://solutions.brother.com** et consultez la Foire aux questions concernant votre machine.
- Veuillez acheter le câble d'interface approprié (parallèle ou USB) que vous souhaitez utiliser avec cet appareil.
- Certaines illustrations sont basées sur le MFC-8500.

**Utilisez seulement un câble d'interface parallèle blindé conforme IEEE-1284 et/ou un câble USB d'une longueur maximale de 6 pieds (1,8 mètre).**

**Vous devez configurer le matériel et installer le pilote avant de commencer à utiliser l'appareil comme imprimante et scanner avec vos applications.**

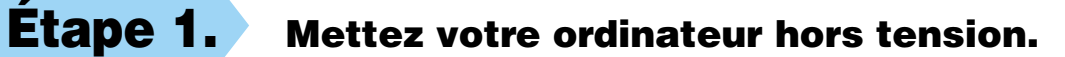

- **Étape 2. Débranchez le FAX/MFC de la prise secteur et débranchez le câble d'interface si vous l'aviez déjà branché.**
- **Étape 3. Mettez votre ordinateur sous tension.**
- **Remarque: Si "Found New Hardware Wizard" (Assistant matériel détecté) apparaît avant l'installation du logiciel, vous devrez cliquer sur Cancel (Annuler) pour quitter l'assistant, puis relancer l'installateur depuis le CD-ROM.**

## brother **Pour les utilisateurs de Windows® XP**

### **Étape 4. Insérez le CD-ROM dans votre lecteur de CD-ROM.**

**Si une fenêtre demandant le nom du modèle apparaît, cliquez sur le nom de votre modèle. Le menu principal du CD-ROM apparaîtra. Si le CD-ROM n'est PAS lancé automatiquement, lancez l'installateuren cliquant sur Start (Démarrer), Run (Exécuter), puis entrez x:\ setup.exe (où x:\ est la lettre identifiant le lecteur de votre CD-ROM).**

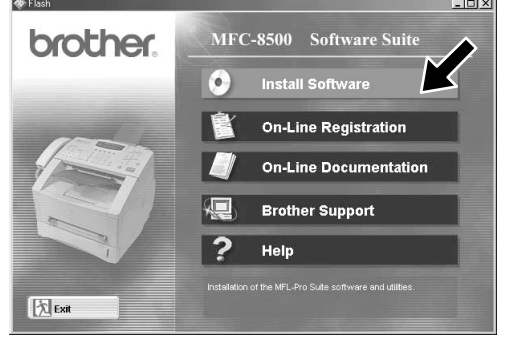

**Étape 5. Raccordez l'appareil à votre PC avec le câble parallèle ou USB.**

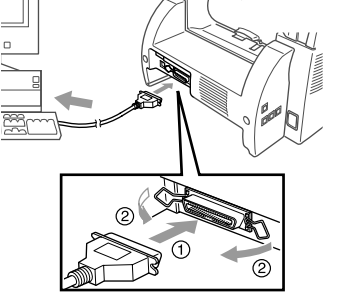

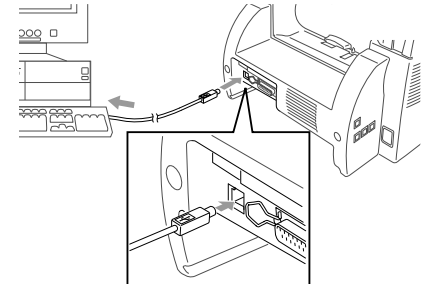

\*1 Multi-Function Link® Pro Suite comprend le pilote d'imprimante, le pilote de scanner, le logiciel PC-FAX, Remote Setup. Résolution du scanner : Jusqu'à 600 ppp Format de papier : 8,5 pouces (215,9 mm) x 11,7 pouces (297 mm)

**2.** Cliquez sur **Multi-Function Link® Pro Suite** dans **Main Application** (Application principale). \*1

**Connect Cable** 

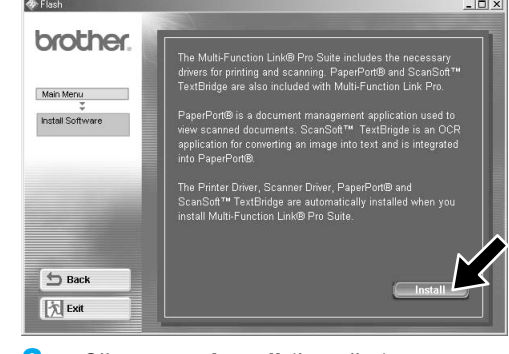

**4.** Sélectionnez un câble d'interface, puis cliquez sur **Next** (Suivant).

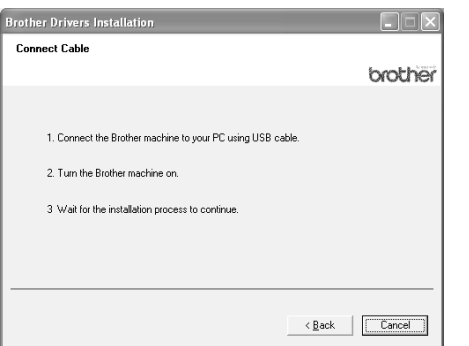

1. Connect the Brother machine to your PC using the Parallel cab

2. Turn the Brother machine or

3 Wait for the installation process to

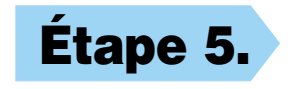

**1.** Cliquez sur **Install Software** (Installer logiciel).

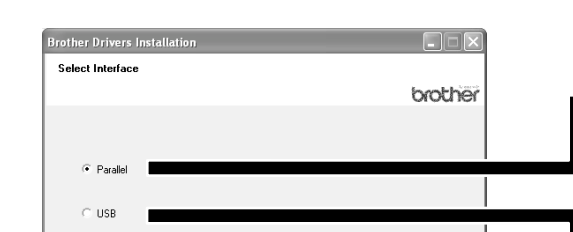

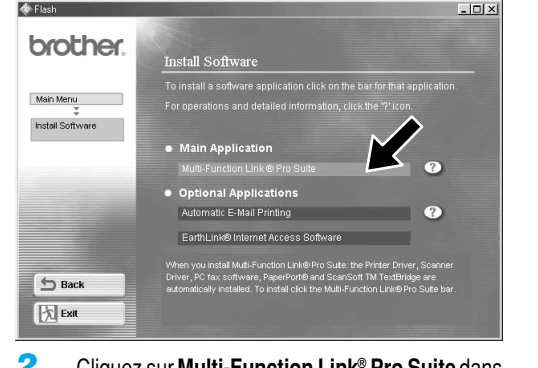

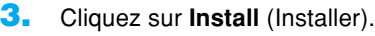

brothe

 $\leftarrow$  Back  $\left[\begin{array}{c|c}\end{array}\right]$  Cancel

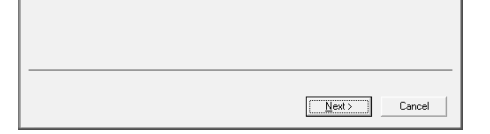

Pour un câble parallèle

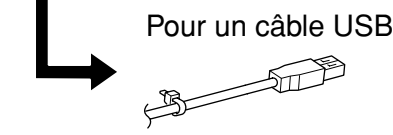

123456789012345 123456789012345 123456789012345

123456789012345 123456789012345 123456789012345 123456789012345 123456789012345 123456789012345

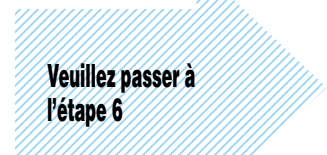

1234567890123456789012345

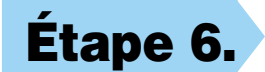

**Étape 6. Mettez l'appareil sous tension en branchant le cordon d'alimentation (et si nécessaire, à l'aide du commutateur de mise sous/hors tension de appareil). L'installation des pilotes Brother commencera automatiquement.**

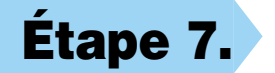

**Étape 7. Suivez les instructions affichées à l'écran.**

**Remarque: Si vous installez un modèle DCP, l'Installation est terminée.**

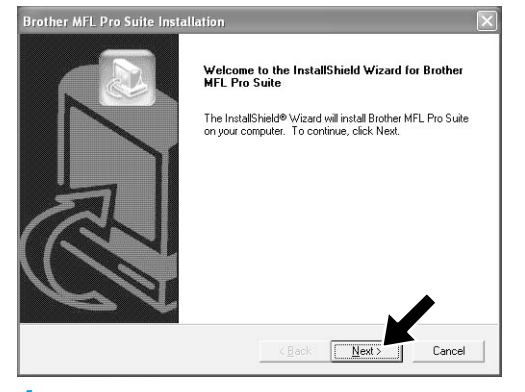

**1.** Lorsque la fenêtre ci-dessus apparaît, cliquez sur **Next** (Suivant) pour lancer l'installateur de PC-FAX et Remote Setup.

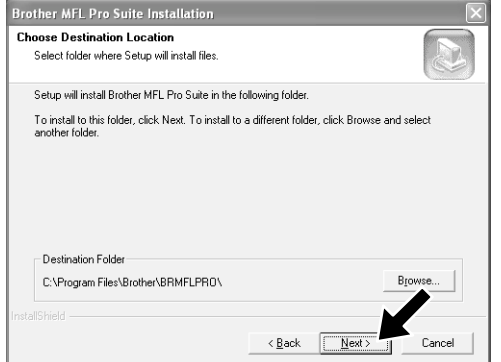

**2.** Sélectionnez le dossier dans lequel Setup installera les fichiers des logiciels. Si vous ne souhaitez pas utiliser le répertoire par défaut, cliquez sur le bouton **Browse** (Parcourir) pour sélectionner un nouveau dossier, puis cliquez sur **Next** (Suivant) pour continuer.

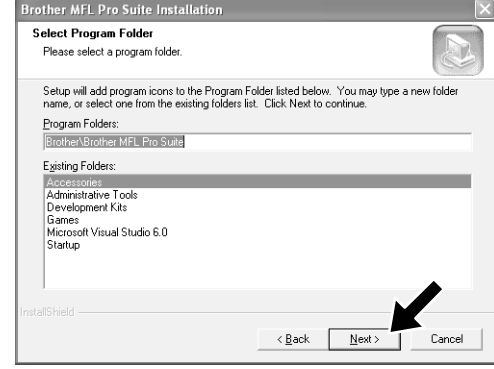

**3.** Sélectionnez le dossier de programme dans lequel vous souhaitez ajouter les icônes de programme, puis cliquez sur **Next** (Suivant).

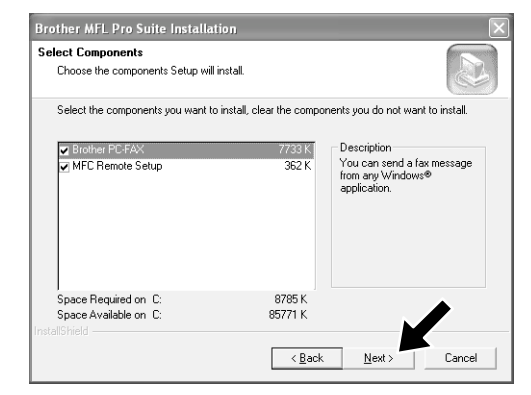

**4.** Si cette fenêtre apparaît, sélectionnez les éléments à installer (l'installation par défaut vous offre la meilleure fonctionnalité), puis cliquez sur **Next** (Suivant).

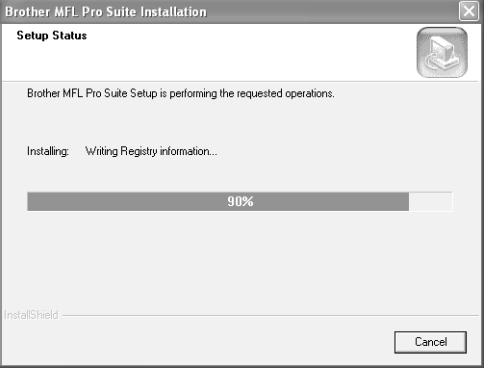

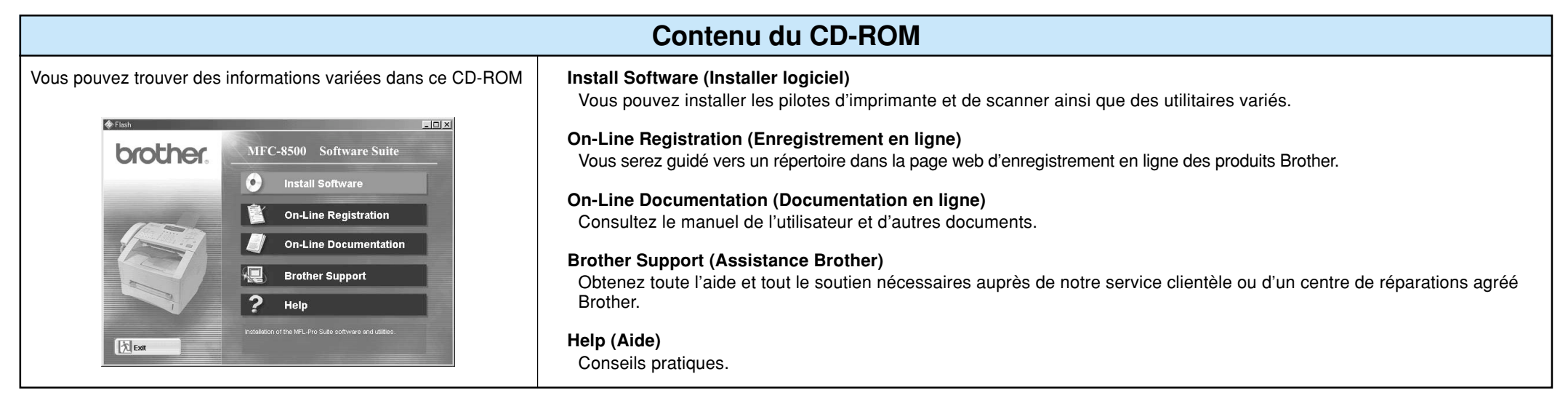

**5.** Le processus d'installation va maintenant commencer.

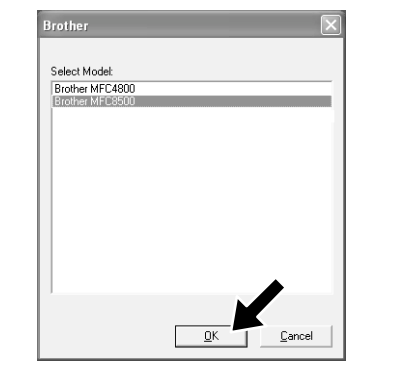

**6.** Si cette fenêtre apparaît, sélectionnez le modèle d'appareil que vous souhaitez utiliser pour envoyer des télécopies PC, puis cliquez sur **OK**.

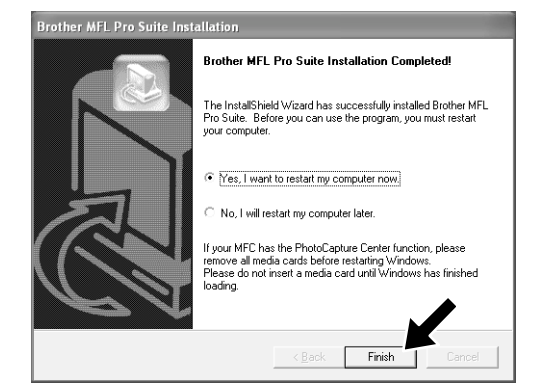

**7.** Sélectionnez "Yes" (Oui) pour redémarrer votre ordinateur, puis cliquez sur **Finish** (Terminer).

Si vous souhaitez installer le pilote d'imprimante avec toutes ses fonctions, suivez ces instructions.

- Si vous utilisez Windows XP Professional, Cliquez sur **Start** (Démarrer) → **Printer and Faxes** (Imprimantes et télécopies) → **Add a printer** (Ajouter une imprimante).
- Si vous utilisez Windows XP Home Edition,

Cliquez sur **Start** (Démarrer) → **Control Panel** (Panneau de commande) → **Printer and other hardware** (Imprimantes et autres matériels) → **Printer and Faxes** (Imprimantes et télécopies) → **Add a printer** (Ajouter une imprimante).

- **1.** Cliquez sur **Next** (Suivant).
- **2.** Désélectionnez **Automatically detect and install my plug and play printer** (Détecter et installer automatiquement mon imprimante plug and play) et sélectionnez **Local printer attached to this computer** (Imprimante locale connectée à cet ordinateur).
- **3.** Cliquez sur **Next** (Suivant).
- **4.** Sélectionnez le port d'imprimante et cliquez sur **Next** (Suivant).
- **5.** Cliquez sur **Have Disk** (Ai disque) et cliquez sur **Browse** (Parcourir).
- **6.** Ouvrez le répertoire X:\WXP\ADDPRT.
- **7.** Cliquez sur **OK**.

**8.** Suivez les instructions affichées à l'écran.

Remarque: Un message d'Avertissement peut apparaître. Cliquez alors sur **Continue Anyway** (Continuer malgré tout).

#### **Marques**

Les logos Brother et Multi-Function Link Pro sont des marques déposées de Brother Industries, Ltd.

© Copyright 2002 Brother Industries, Ltd. Tous droits réservés.

Windows et Microsoft sont des marques déposées de Microsoft aux États-Unis et dans d'autres pays.